# SOLIDWORKS 2024 Advanced Techniques

Mastering Parts, Surfaces, Sheet Metal, SimulationXpress, Top Down Assemblies, Core & Cavity Molds

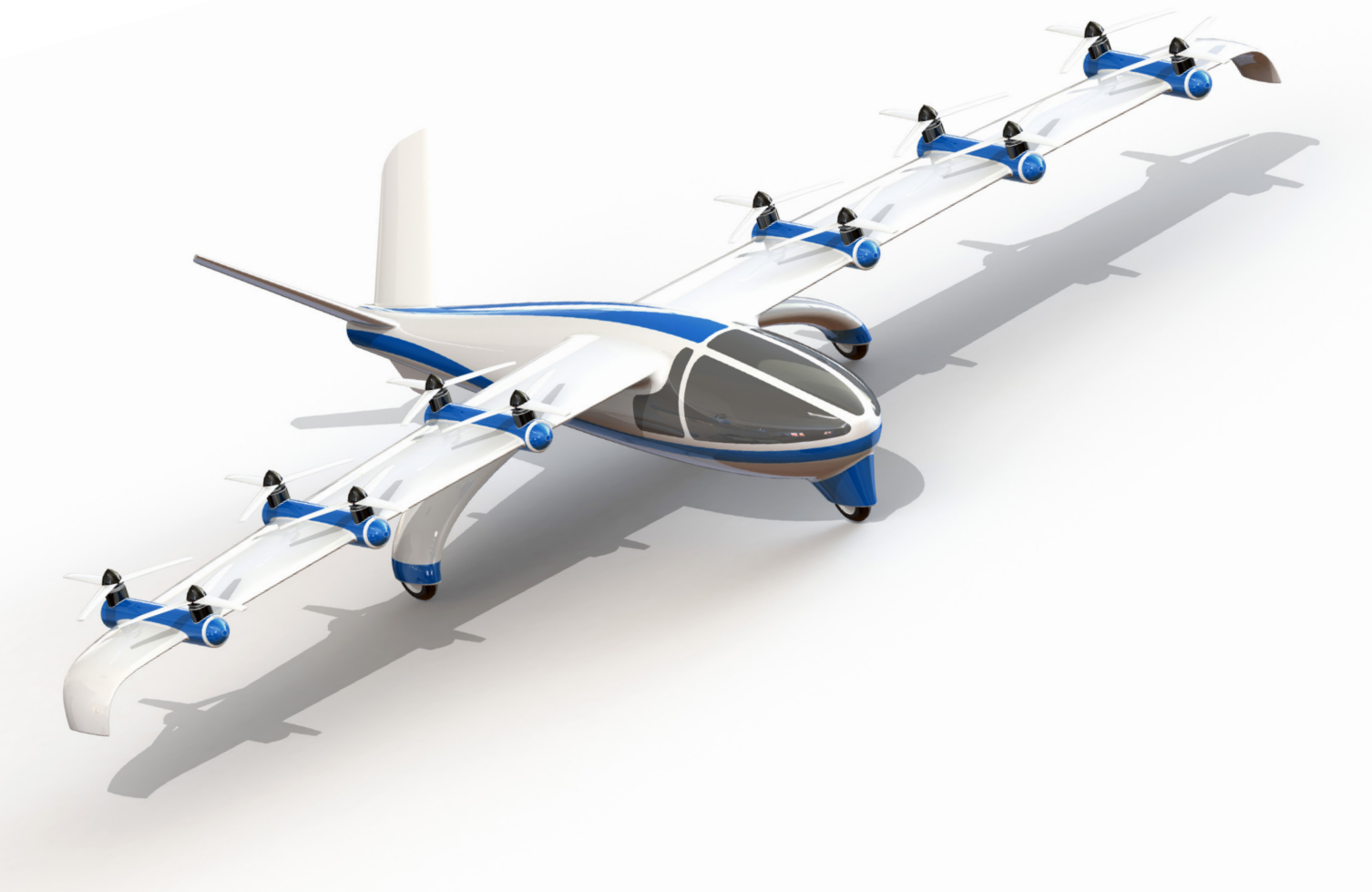

Paul Tran CSWE, CSWI

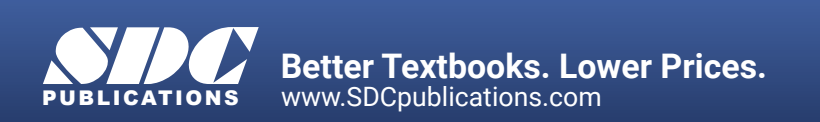

# Visit the following websites to learn more about this book:

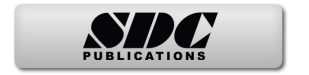

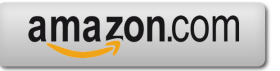

Google books

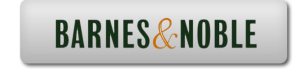

# CHAPTER 1<br>Introduction to 3D Sketch

# **Introduction to 3D Sketch**

SOLIDWORKS has 3D sketch capabilities. A 3D sketch consists of lines and arcs in series and splines. You can use a 3D sketch as a sweep path, as a guide curve for a loft or sweep, a centerline for a loft, or as one of the key entities in a piping system. Geometric relations can also be added to 3D Sketches.

### **Parameters**

"х **X Coordinate Y Coordinate Z Coordinate** 子 **Curvature** (Spline curvature at the frame point) **Tangency** (In the **XY** plane) **Tangency** (In the **XZ** plane) € **Tangency** (In the **YZ** plane)

# **Space Handle**

When working in a 3D sketch, a graphical assistant is provided to help you maintain your orientation while you sketch on several planes. This assistant is called a *space handle.* The space handle appears when the first point of a line or spline is defined on a selected plane. Using the space handle you can select the axis along which you want to sketch.

# **Introduction to 3D Sketch**

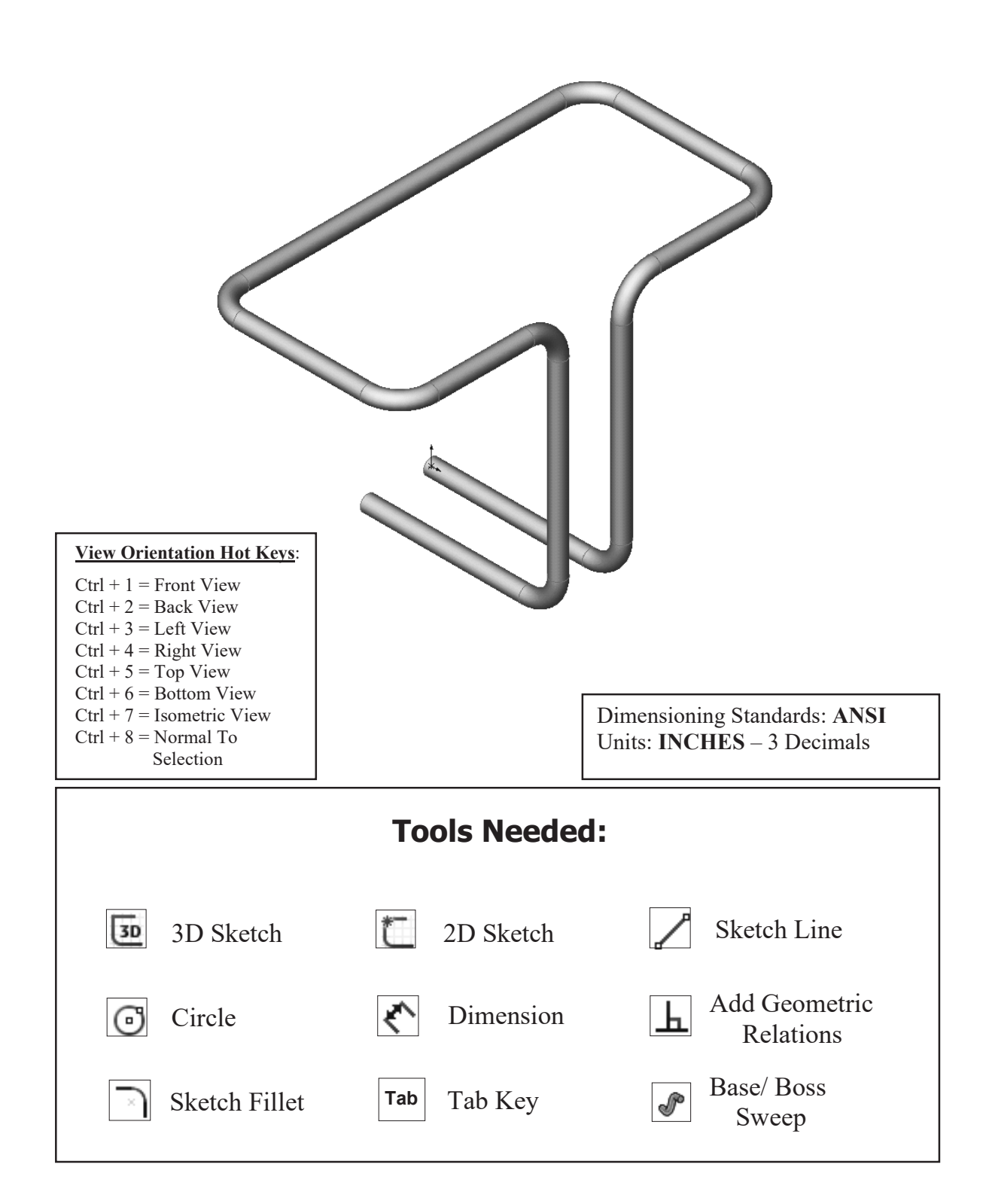

# **1. Starting a new part file**:

Click **File / New.**

Select the **Part** template and click **OK**.

Set the Units to **IPS**, 3 decimals.

# **2. Creating a 3D Sketch:**

Click **3D** or select **Insert / 3D Sketch** and change to **Isometric view** (Control+7).

Select the **Line** tool and sketch the first line along the **X** direction. A yellow symbol appears next to the mouse cursor when the line is drawn along the X axis; this indicates an **Along X** relation (horizontal) is being added to the line.

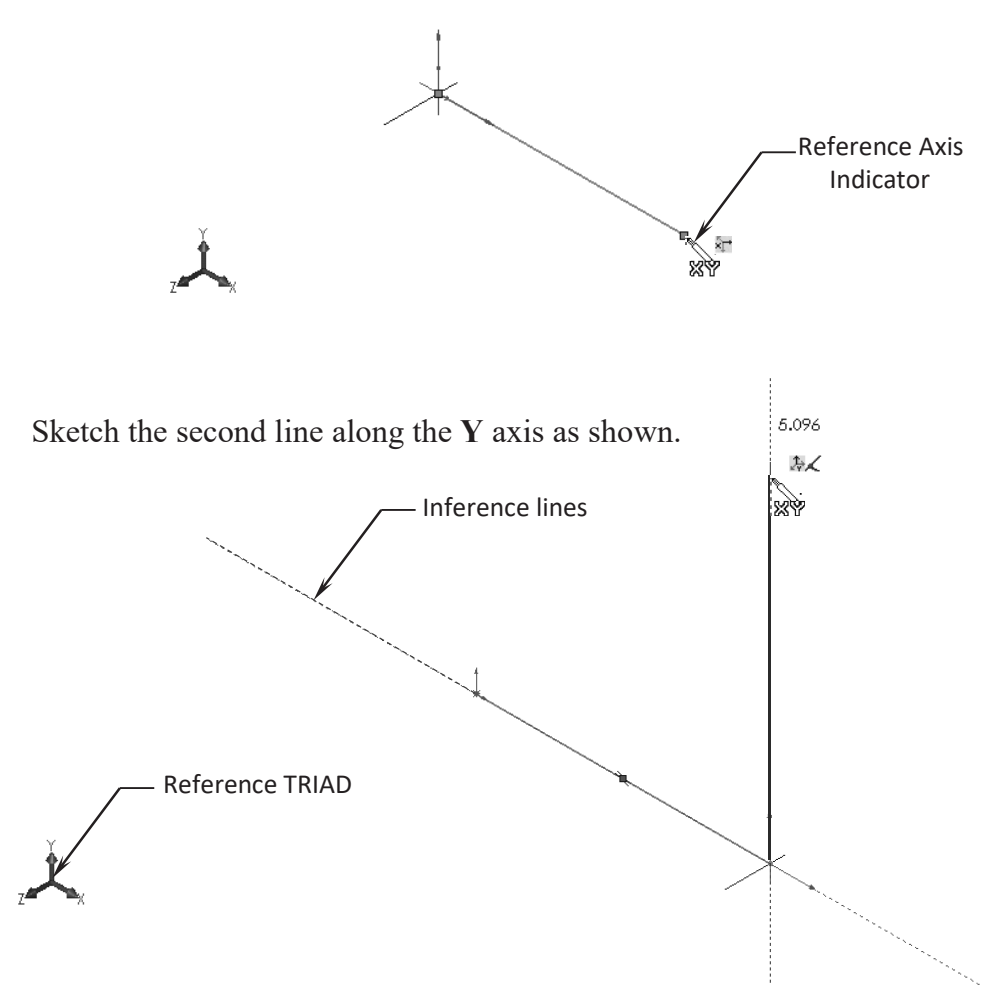

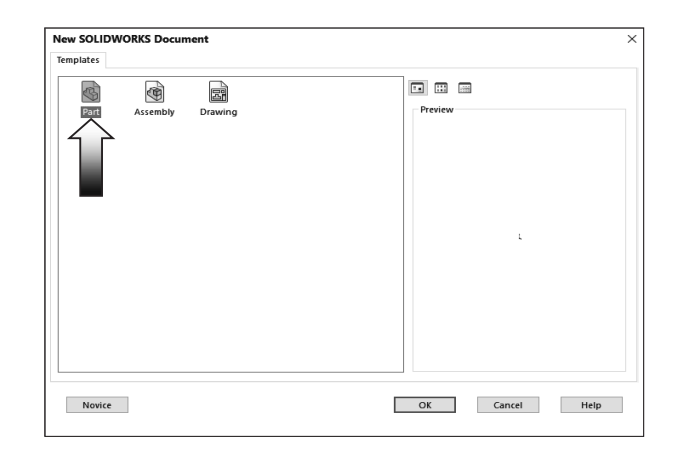

# **3. Changing direction:**

By default your sketch is relative to the default coordinate system in the model.

To switch to one of the other two default planes, press the **TAB** key and the reference origin of the current sketch plane is displayed on that plane.

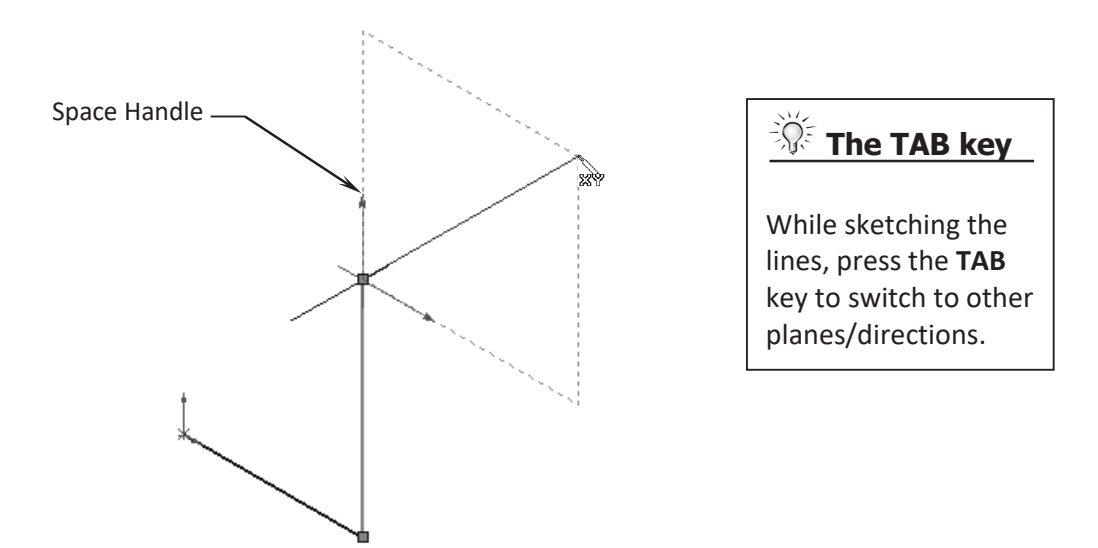

# **4. Completing the profile:**

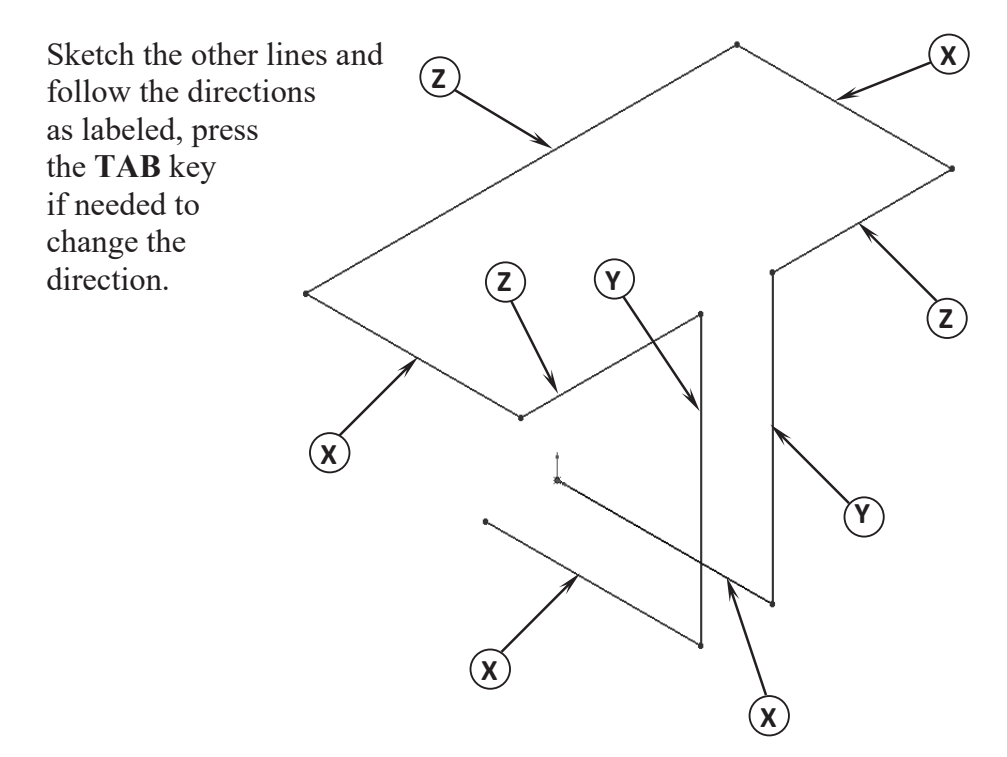

# **5. Adding dimensions:**

Click **Smart Dimension** or select **Tools / Dimensions / Smart Dimension**.

Click the first line and enter a dimension of **3.00in**.

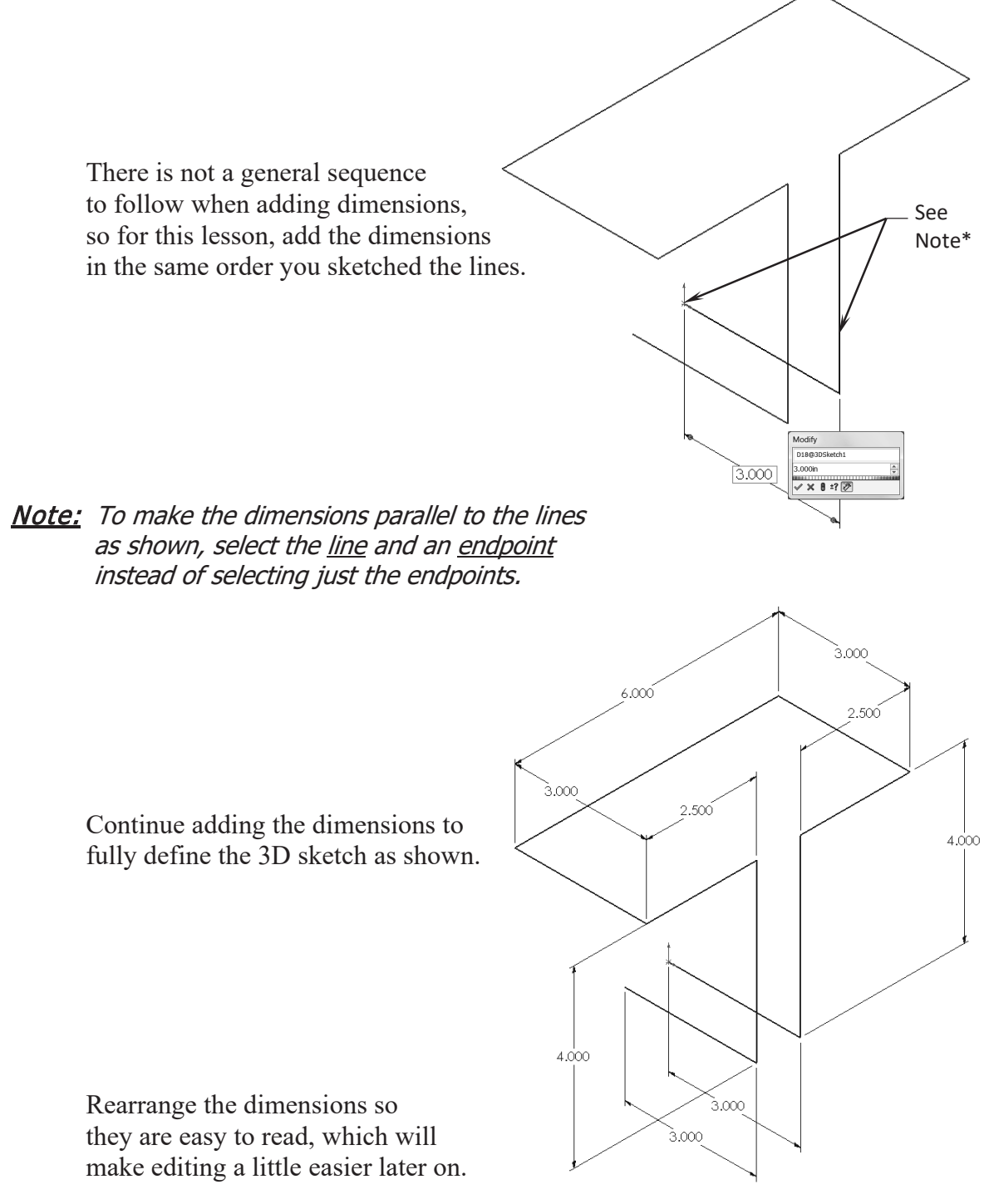

# **6. Adding the Sketch Fillets:**

Click **Fillet** on the Features toolbar or select **Tools / Sketch Tools / Fillet**.

Add **.500"** fillets to all the intersections as indicated.

 Enable the **Keep Constrained Corner** check box (to maintain the virtual intersection point if the vertex has dimensions or relations).

Click **OK** when finished.

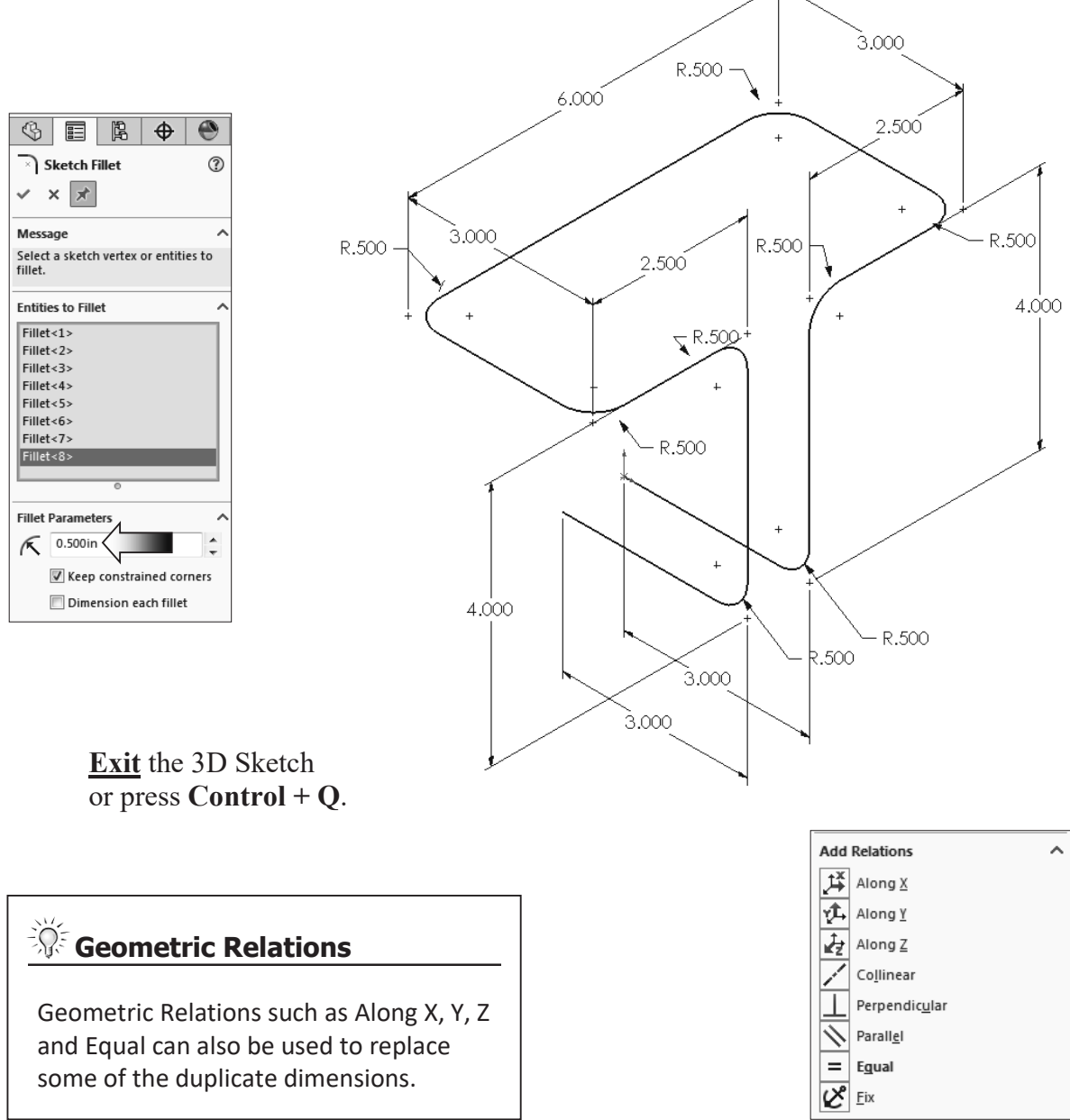

# **7. Creating the Swept feature:**

 The Circular Profile option allows you to create a solid rod or hollow tube along a path, edge, or curve directly on a model without having to sketch the circular profile. This enhancement is available for Swept Boss/Base, Swept Cut, and Swept Surface features.

Click  $\bigcirc$  or select **Insert / Boss-Base / Sweep**.

Select the **Circle Profile** option and enter **.250in** for the diameter of the profile .

Select the **3D Sketch** for Sweep Path (3Dsketch1).

Click **OK**.

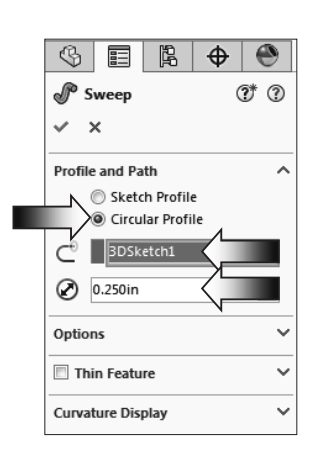

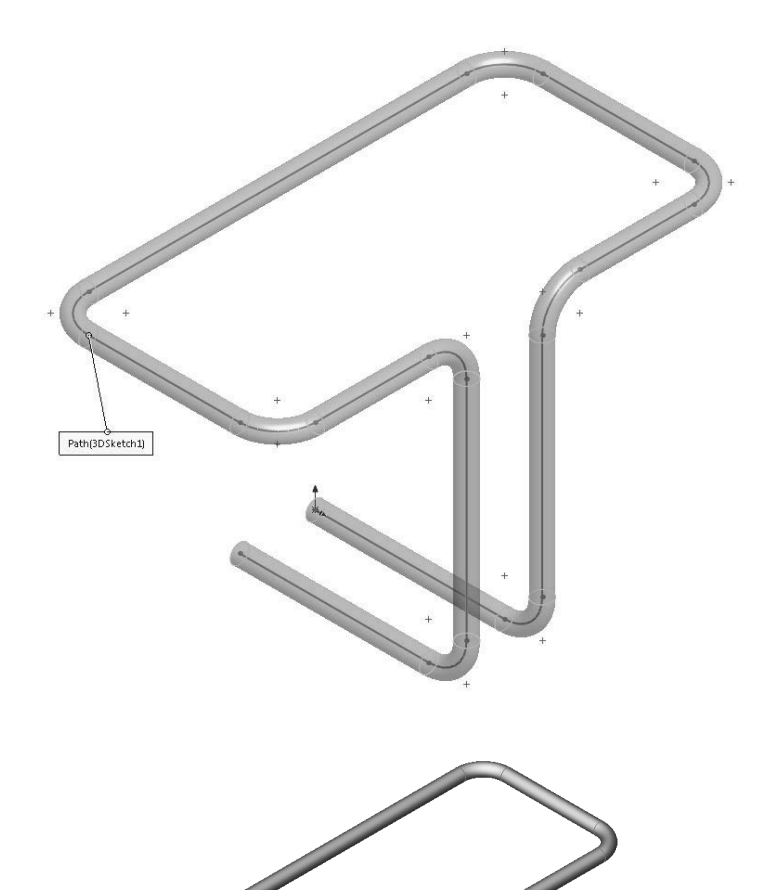

# **8. Saving your work:**

Select **File / Save As**.

Enter: **3D Sketch** for the file name.

Click **Save**.

# **Questions for Review**

- 1. When using 3D Sketch you do not have to pre-select a plane as you would in 2D Sketch.
	- a. True
	- b. False
- 2. The space handle appears only after the first point of a line is started.
	- a. True
	- b. False
- 3. To switch to other planes (or direction) in 3D Sketch mode, press:
	- a. Up Arrow
	- b. Down Arrow
	- c. TAB key
	- d. CONTROL key
- 4. Dimensions cannot be used in 3D Sketch mode.
	- a. True
	- b. False
- 5. Geometric Relations cannot be used in 3D Sketch mode.
	- a. True
	- b. False
- 6. All sketch tools in 2D Sketch are also available in 3D Sketch.
	- a. True
	- b. False
- 7. When adding sketch fillets, the option Keep Constrained Corner will create a virtual intersection point but will not create a radius dimension.
	- a. True
	- b. False
- 8. 3D Sketch entities can be used as a path in a swept feature.
	- a. True
	- b. False

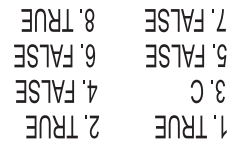

**Exercise: Sweep with 3D Sketch** 

1. Create the part shown below using 3D Sketch.

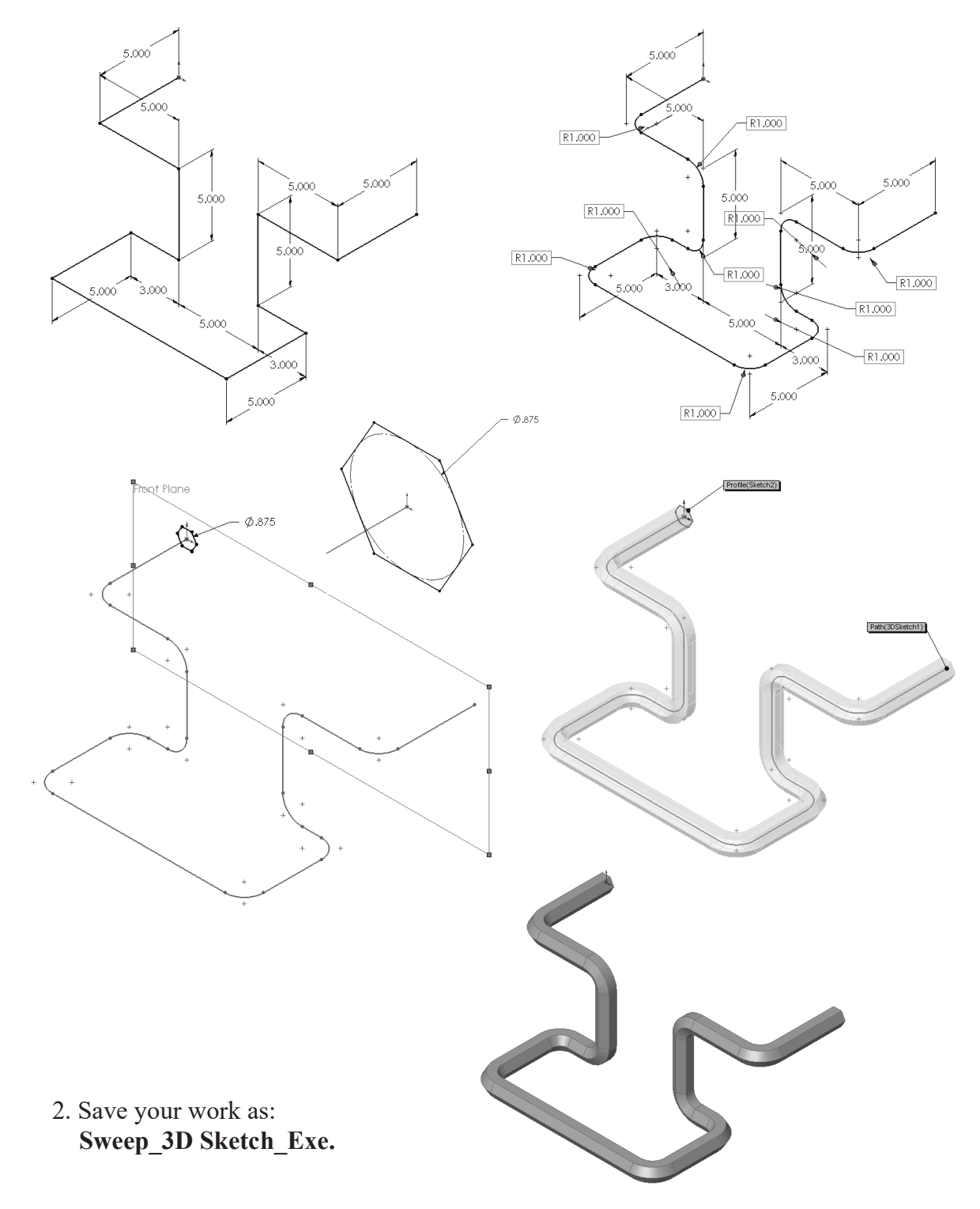

# **Exercise: 3D Sketch & Planes**

4.000

A 3D sketch normally consists of lines and arcs in series, and splines. You can use a 3D sketch as a sweep path, as a guide curve for a loft or sweep, a centerline for a loft, or as one of the key entities in a routing system.

The following exercise shows how several planes can be used to help define the directions of 3D Sketch Entities.

## **1. Sketching the reference Pivot lines:**

 Select the Top plane and open a **new sketch**.

 Sketch **2 Centerlines** and add dimensions as shown.

# **2. Creating the 1st 45º Plane:**

Select **Insert/Reference Geometry/Planes**.

Click the **At Angle** button and enter **45** for Angle (arrow).

Select the **Top** plane and the **Vertical line** as noted.

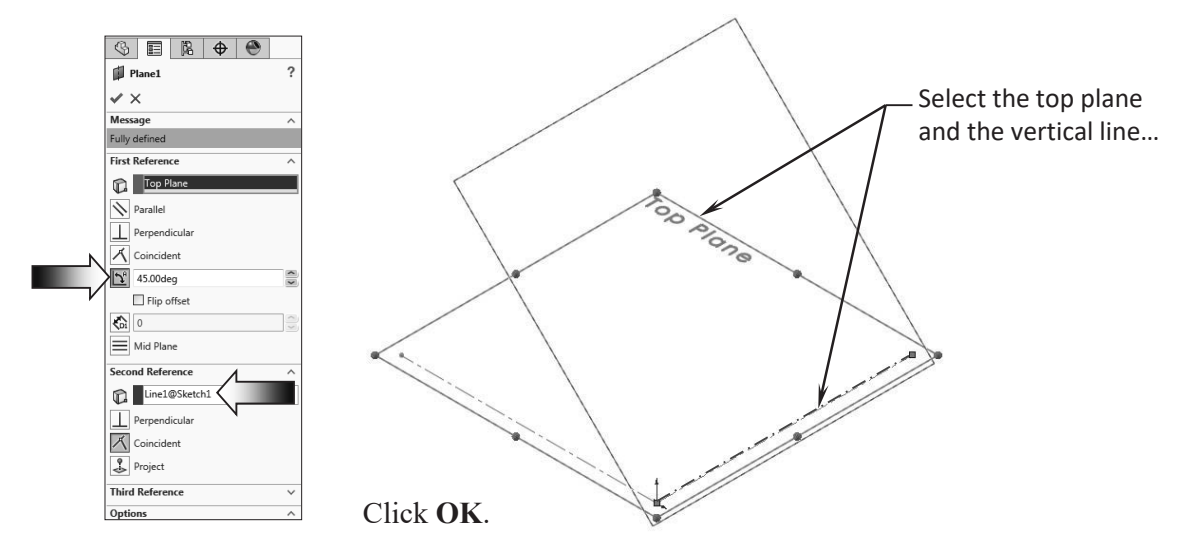

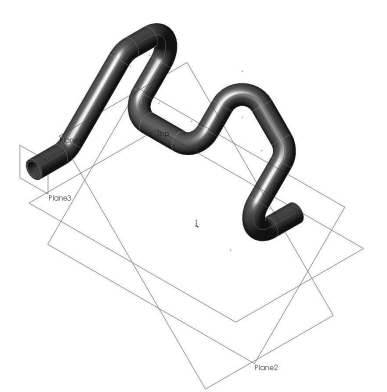

4.000

# **3. Creating the 2nd 45° Plane:**

Click the **Plane** command or select **Insert/Reference Geometry/Planes** .

Click the **At Angle** option and enter **45** for Angle (arrow).

Select the **Front** plane and the **Horizontal Line** as noted.

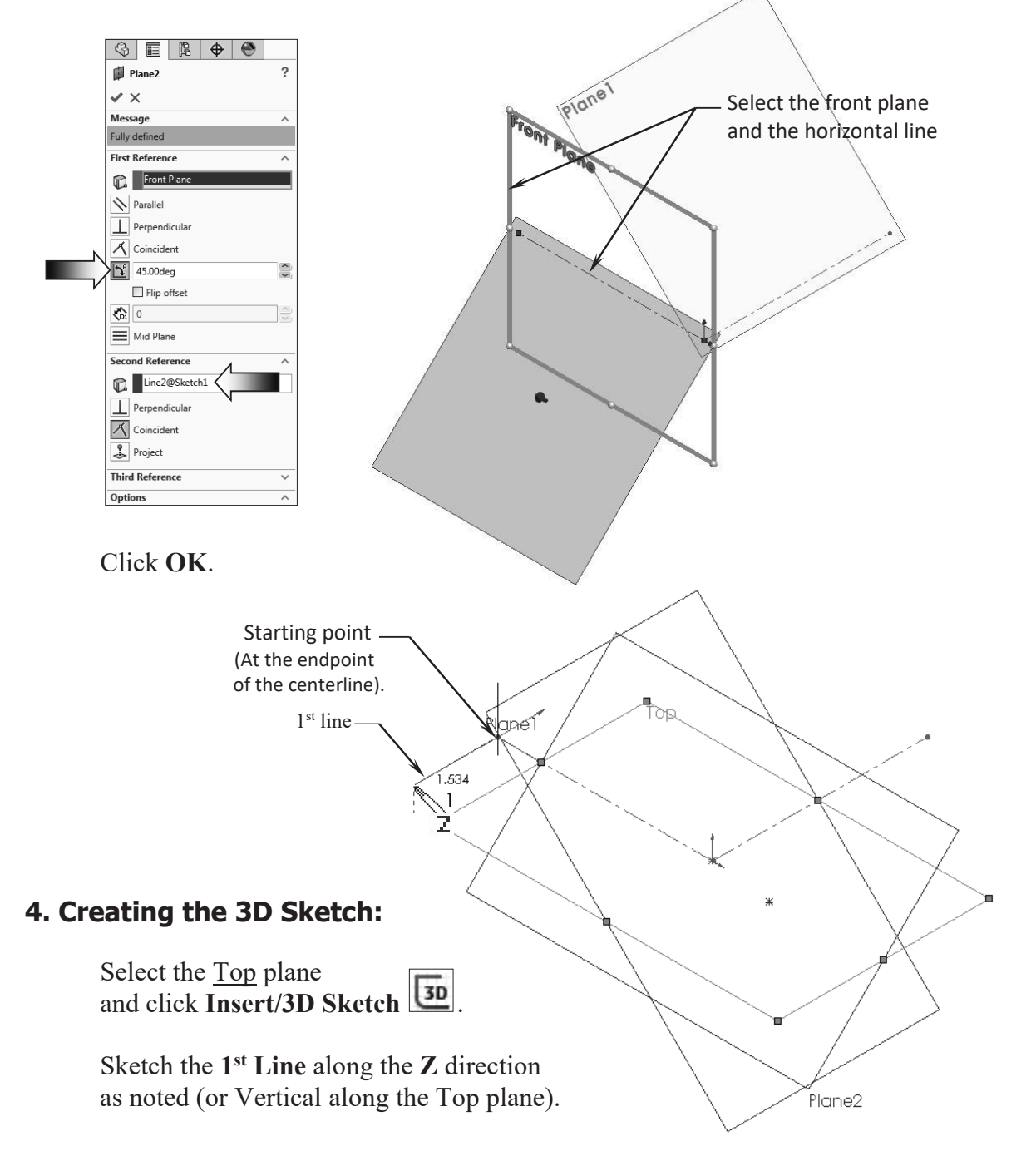

Select **Plane2** (45 deg.) from the FeatureManager tree and Sketch the **2nd Line** along the **Y** direction (watch the cursor feedback symbol).

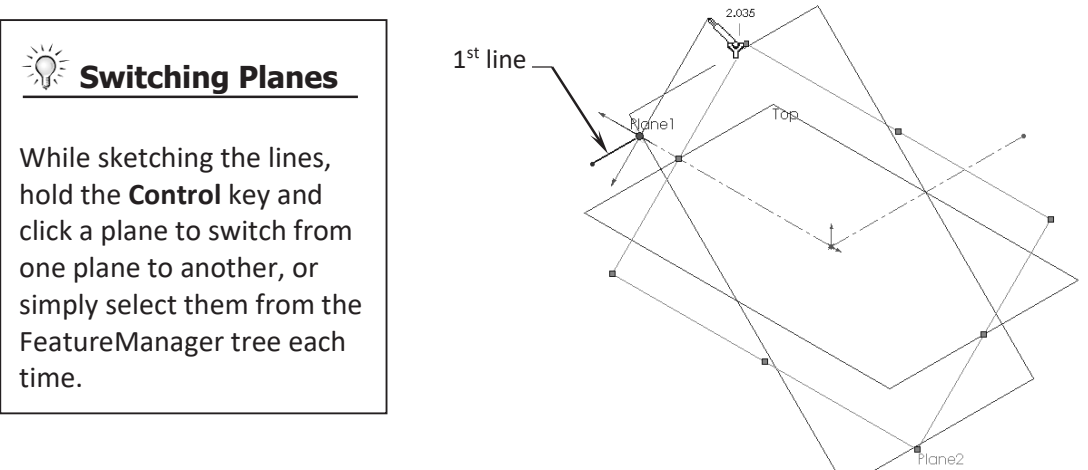

Sketch the rest of lines on the planes as labeled below.

For clarity, hide all the planes (select **View / Hide-Show** and click off **Planes**). We will select the planes from the FeatureManager tree when needed.

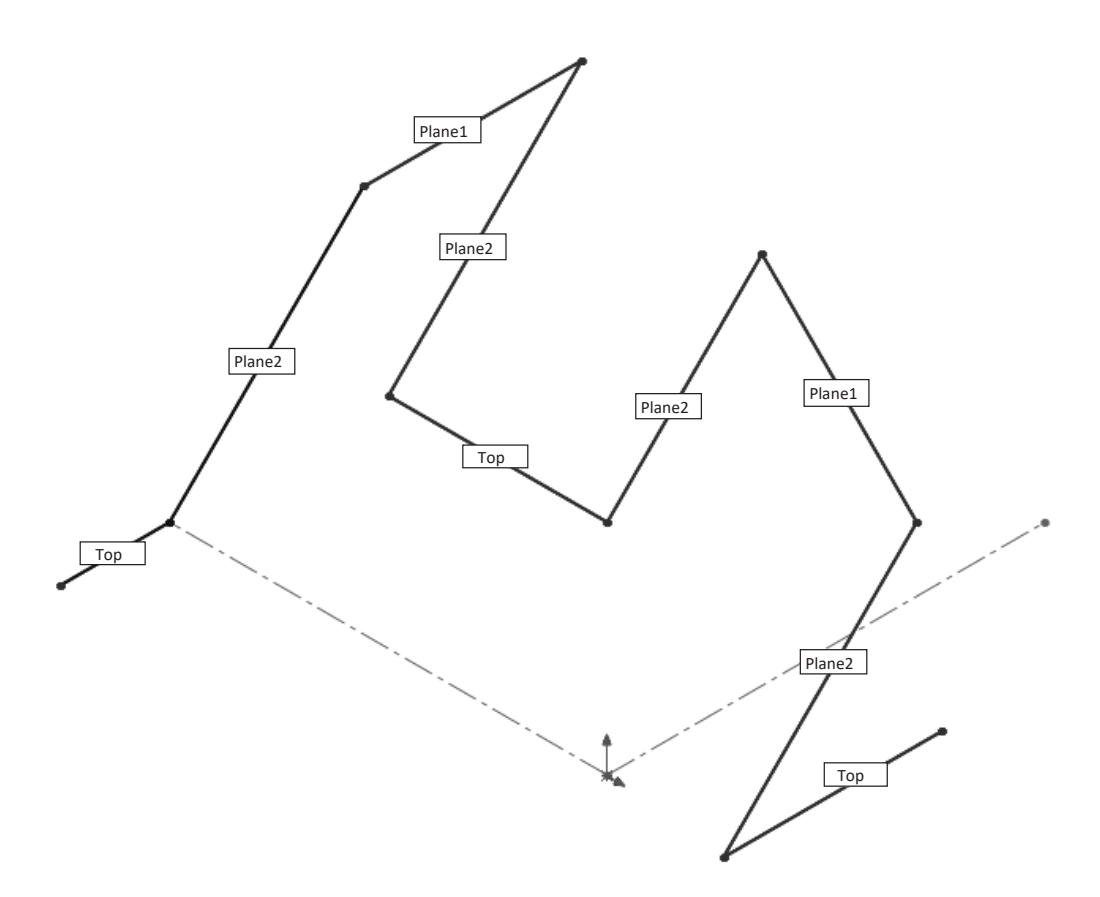

#### **SOLIDWORKS 2024 l Advanced Techniques l Introduction to 3D Sketch**

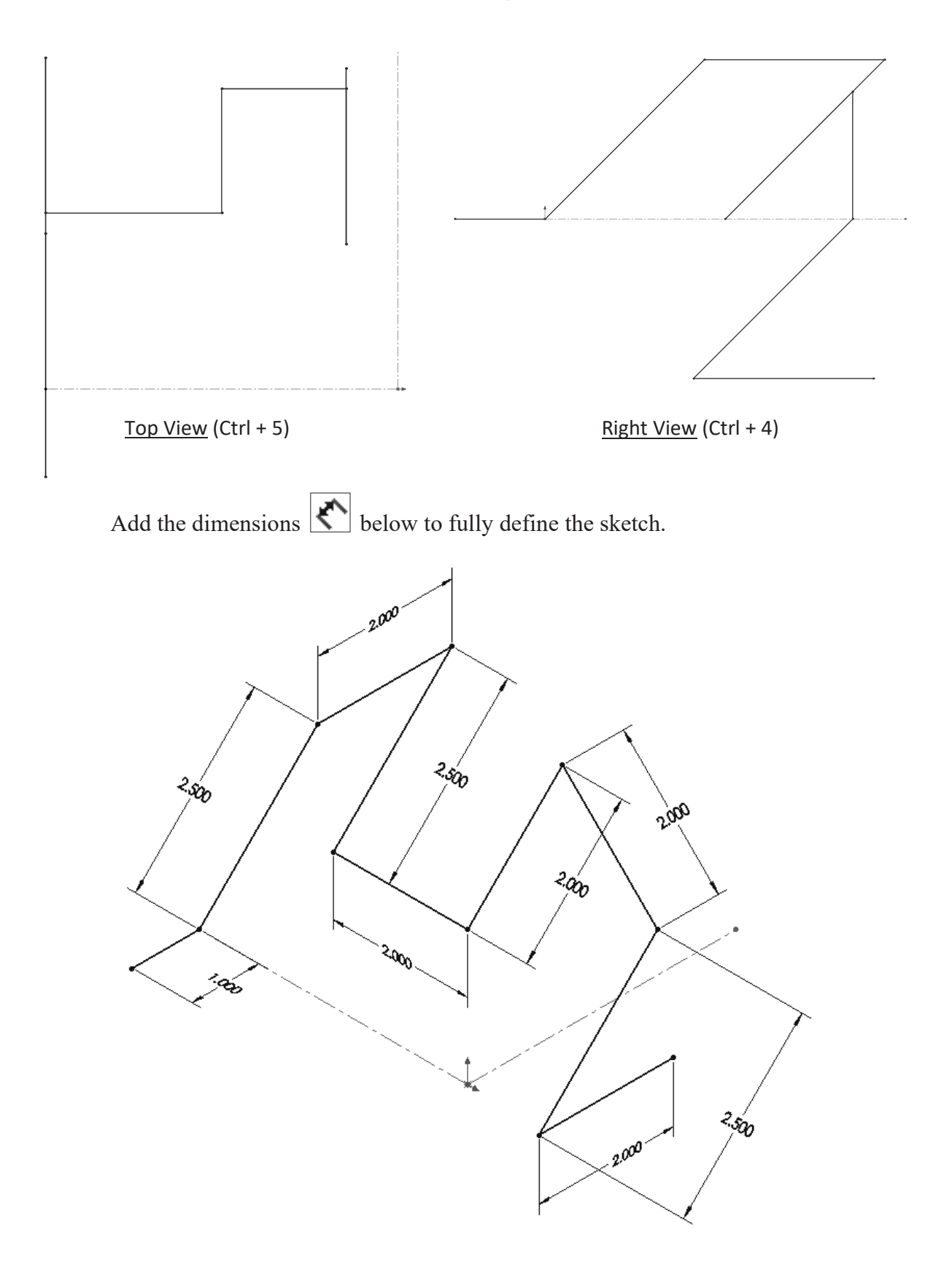

#### **SOLIDWORKS 2024 l Advanced Techniques l Introduction to 3D Sketch**

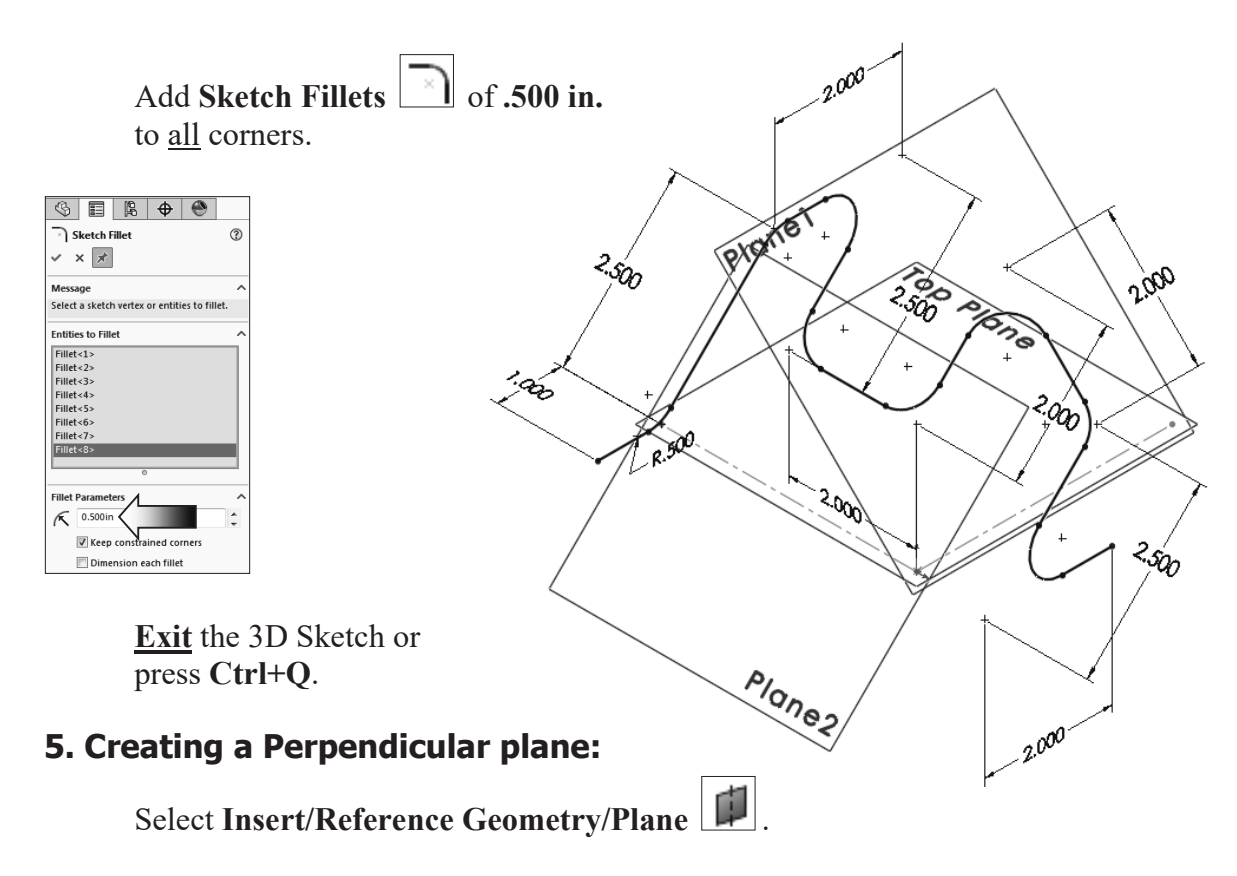

Select the **line** and its **endpoint** approximately as shown.

The **Perpendicular** option should be selected by default.

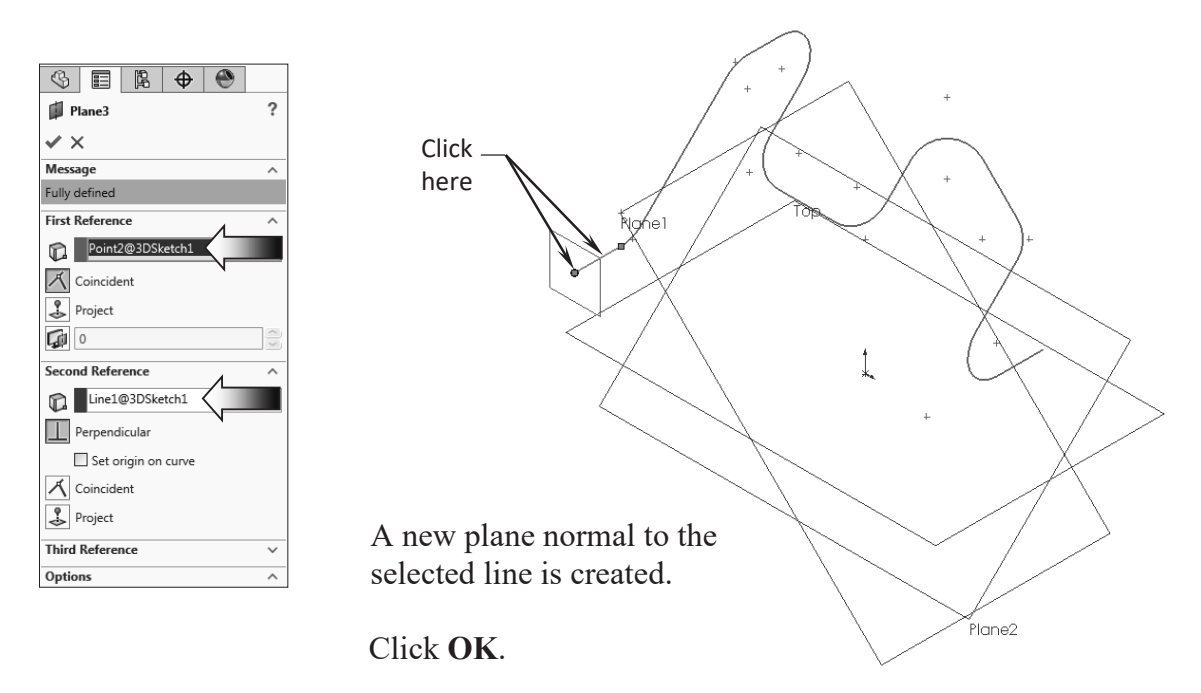

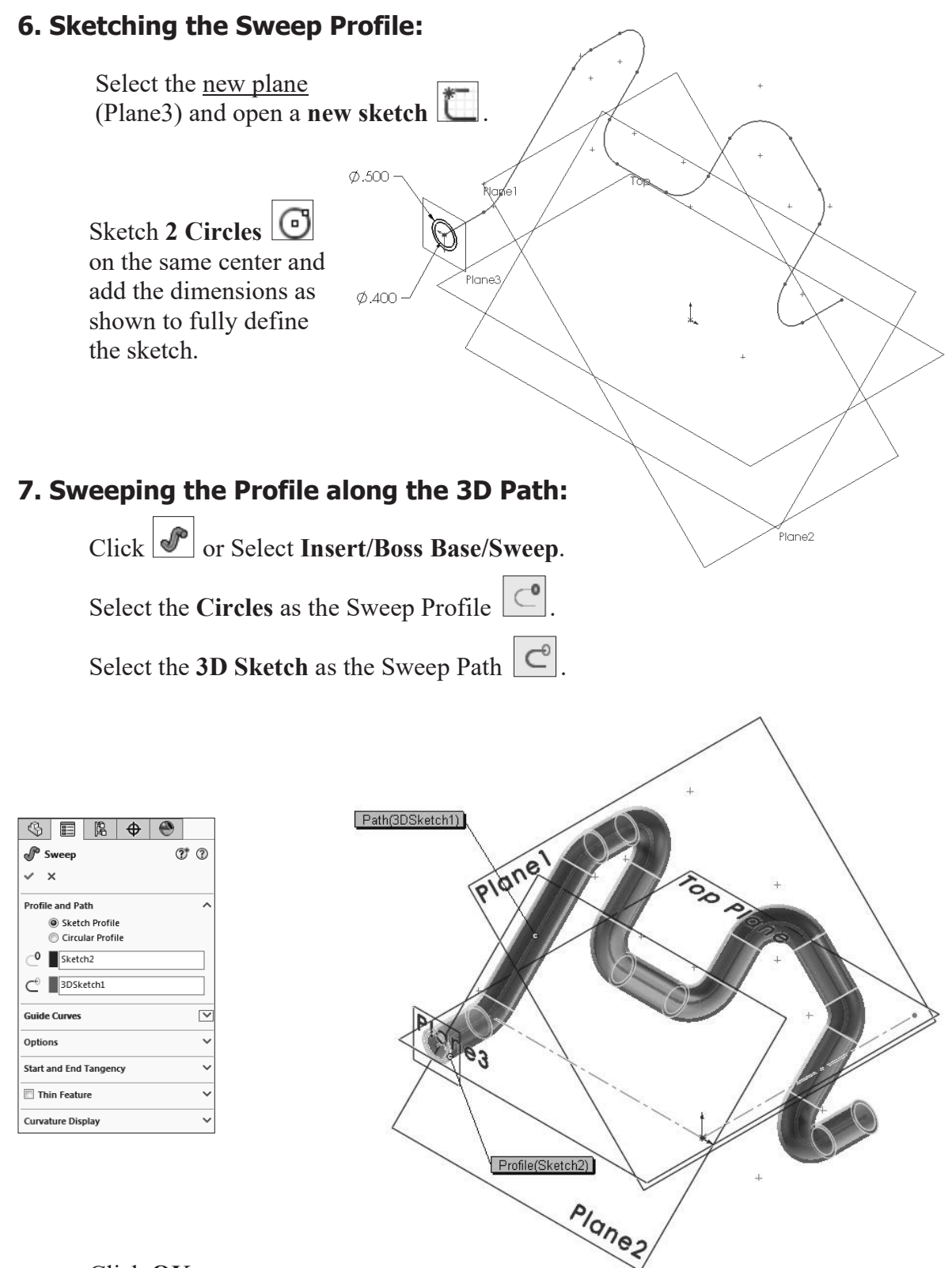

Click **OK**.

The resulting Swept feature.

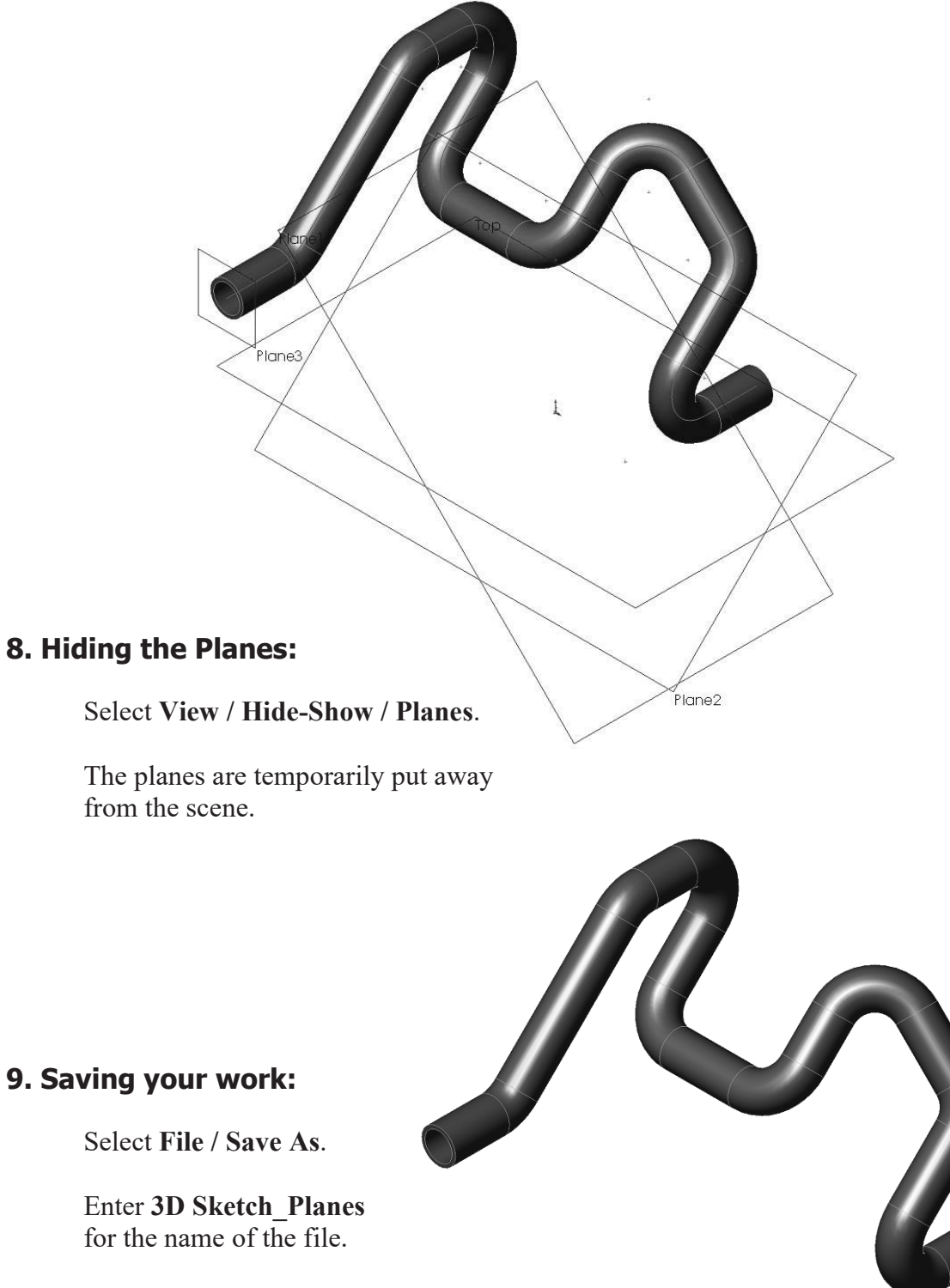

# Click **Save**.

# **Exercise: 3D Sketch & Composite Curve**

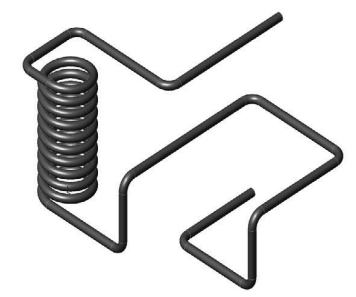

A 3D sketch normally consists of lines and arcs in series and Splines. You can use a 3D sketch as a sweep path, as a guide curve for a loft or sweep, a centerline for a loft, or as one of the key entities in a routing system.

 The following exercise demonstrates how several 3D Sketches can be created, combined into 1 continuous Composite Curve, and used as a Sweep Path.

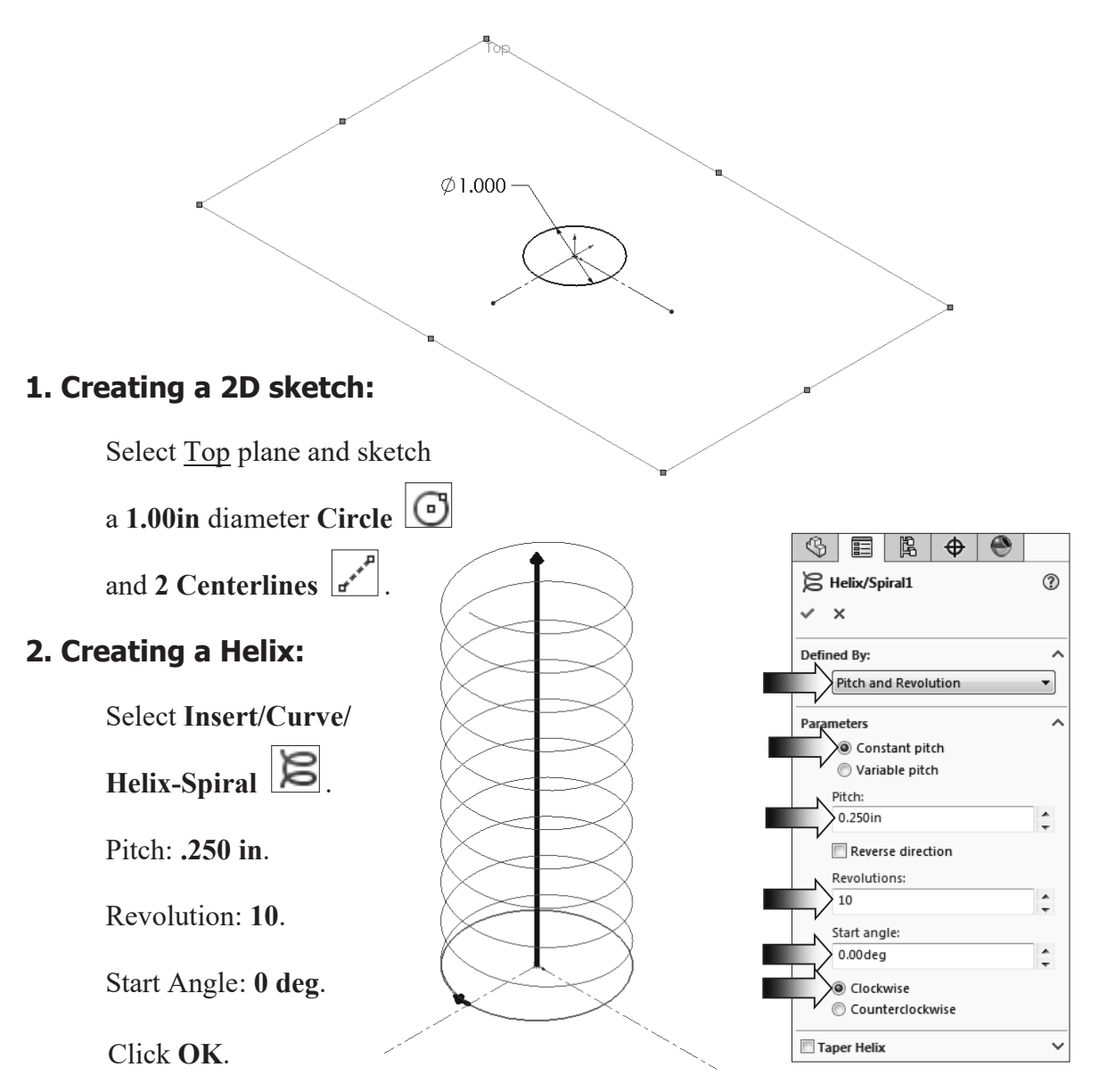

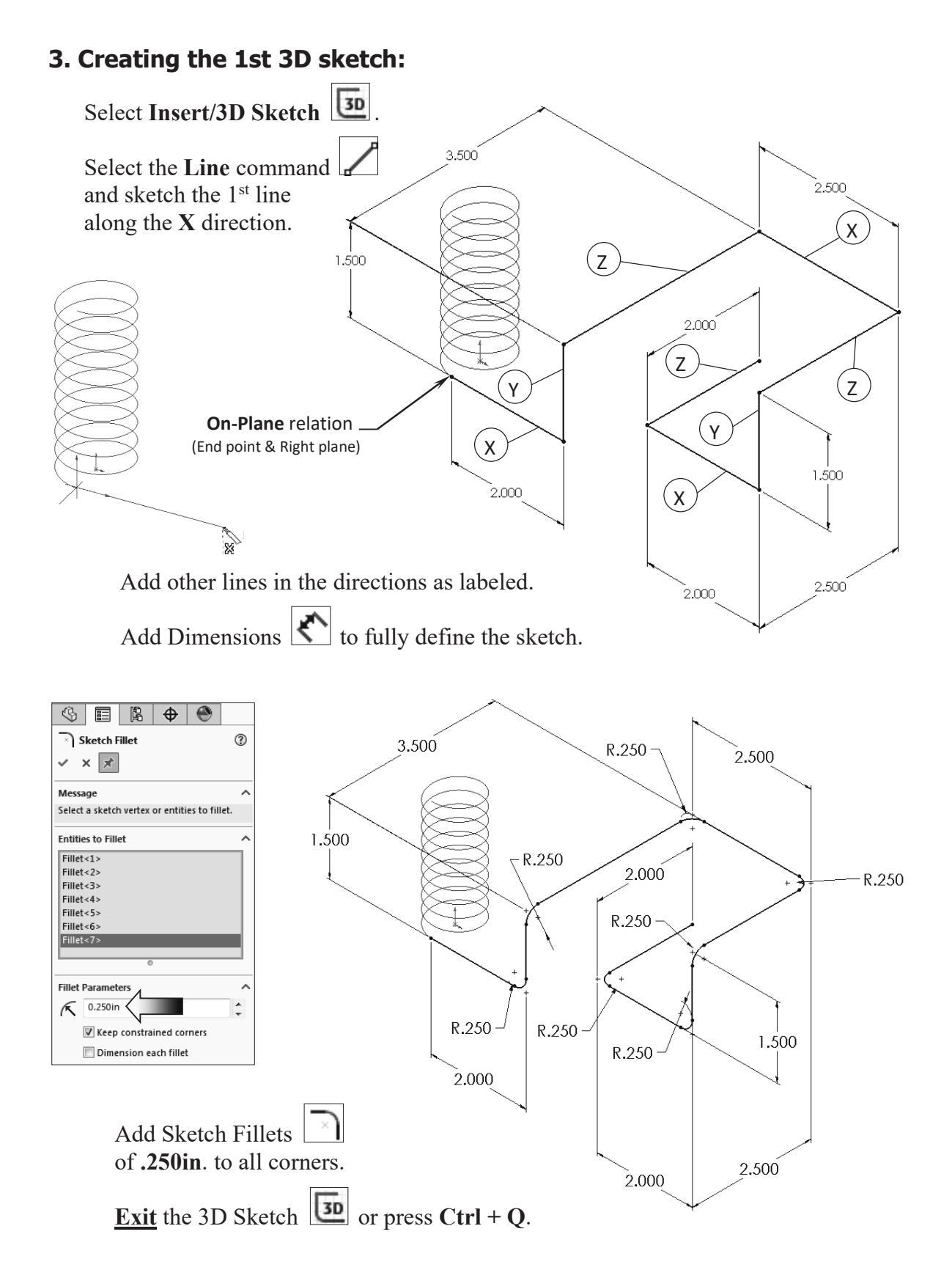

# **4. Creating the 2nd 3D sketch:**

Select **Insert/3D Sketch** .

Select the **Line** command and sketch the 1<sup>st</sup> line along the X direction.

Sketch the rest of the lines following their direction shown below.

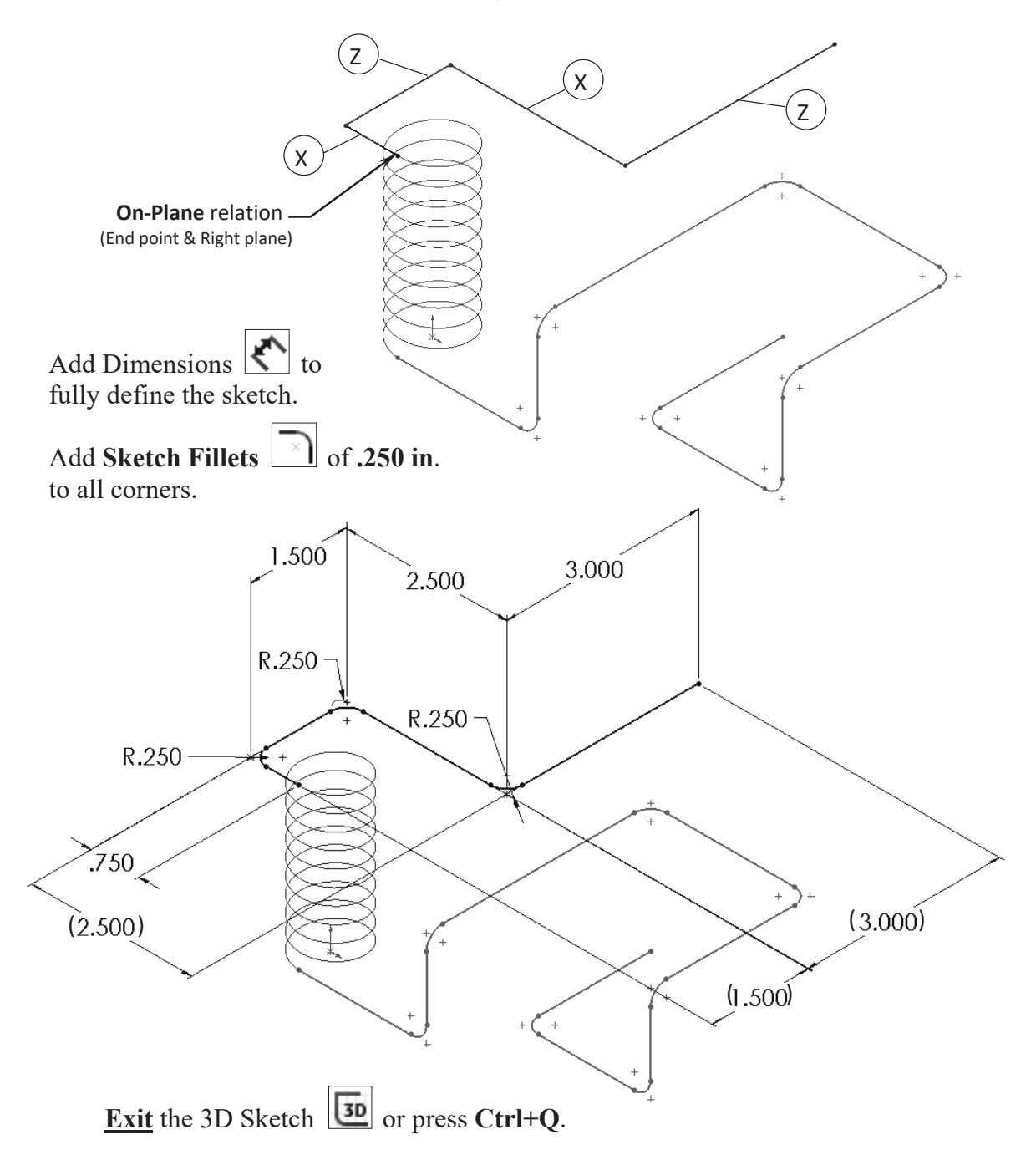

### **5. Combining the curves:**

Select the **Composite Curve** command **below** the Curves button, or select: **Insert / Curve / Composite**.

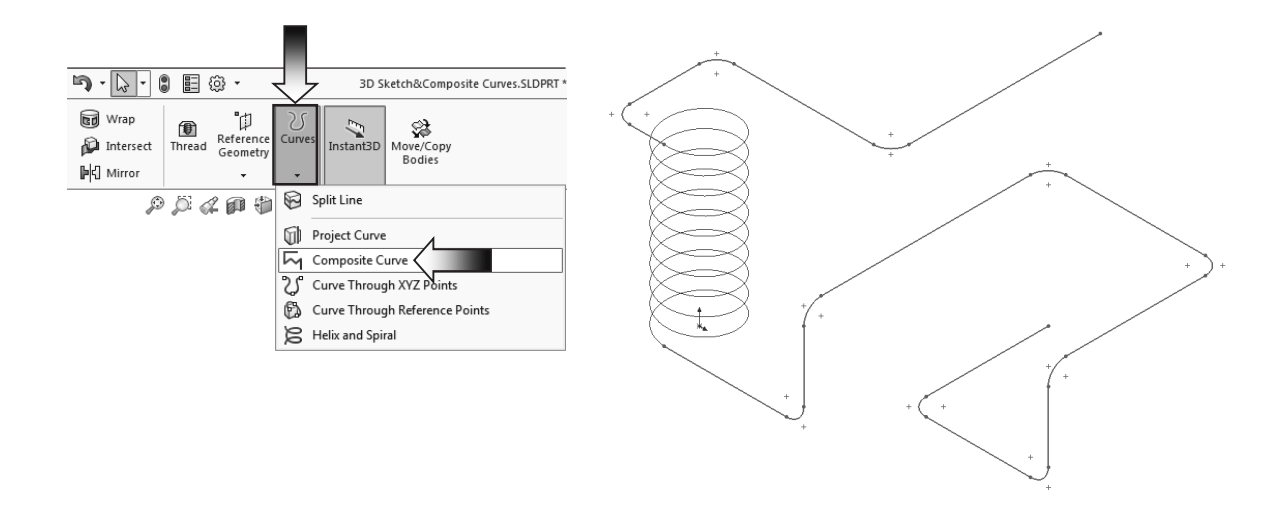

 Select the 3 Sketches either from the FeatureManager tree or directly from the graphics area.

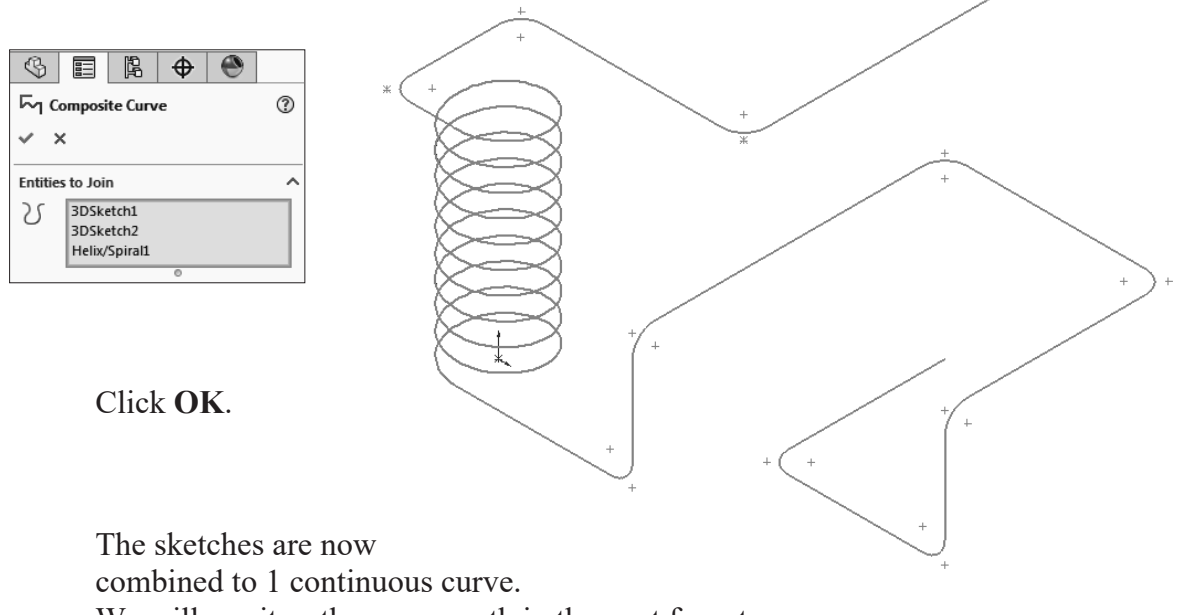

We will use it as the sweep path in the next few steps.

# **6. Creating a Sweep using Circular Profile:**

Select **Insert/Boss Base/ Sweep** .

Select the **Circle Profile** option (arrow).

For sweep profile, enter **.165 in**  $\odot$ .

For Sweep Path, select the **Composite Curve**  $\boxed{\mathbb{C}}$ .

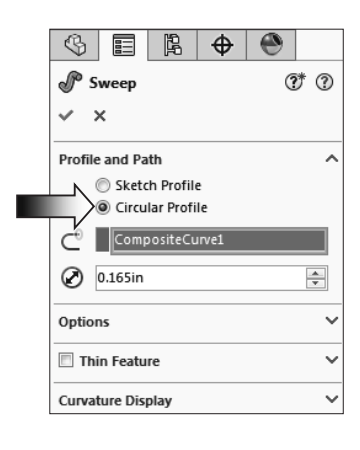

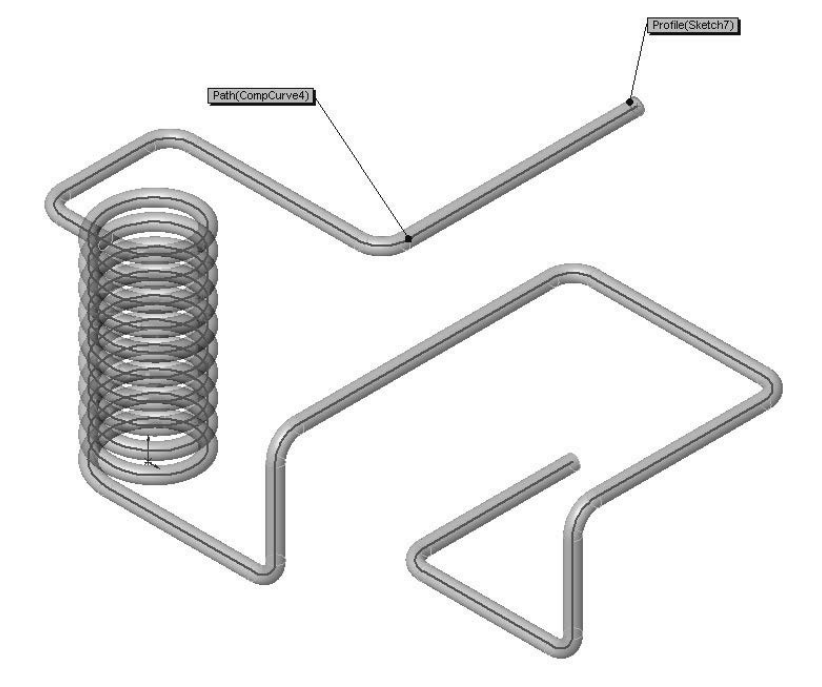

Click **OK**.

# **7. Saving your work:**

Click **File/Save As**.

 Enter **3D Sketch\_ Composite Curve** for the name of the file.

Click **Save**.

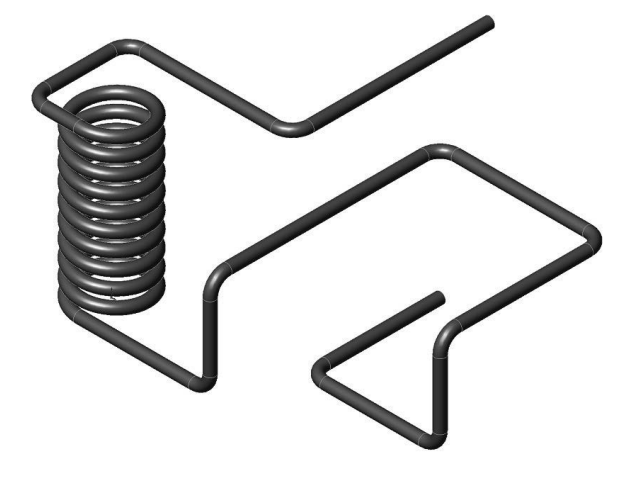

#### **SOLIDWORKS 2024 l Advanced Techniques l Introduction to 3D Sketch**

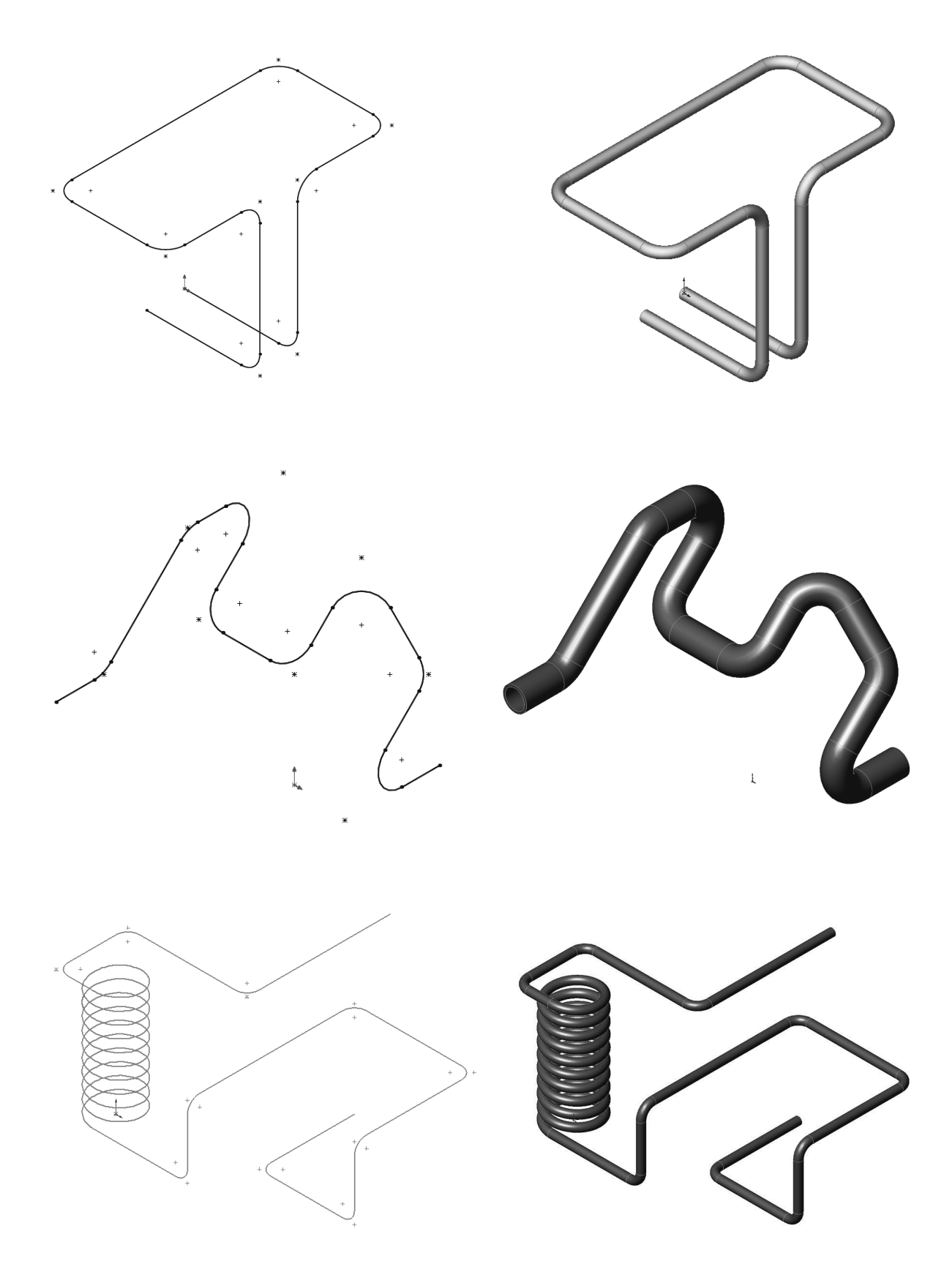